## **スマートフォンで初めてマイナンバーカード方式を利用する場合の画面の流れ 【iPhone】 ~令和 2 年1月 31 日以降~**

## **○ 申告書の送信に係る操作**

送信前の確認を終了したら、申告書の送信に関する操作となります。

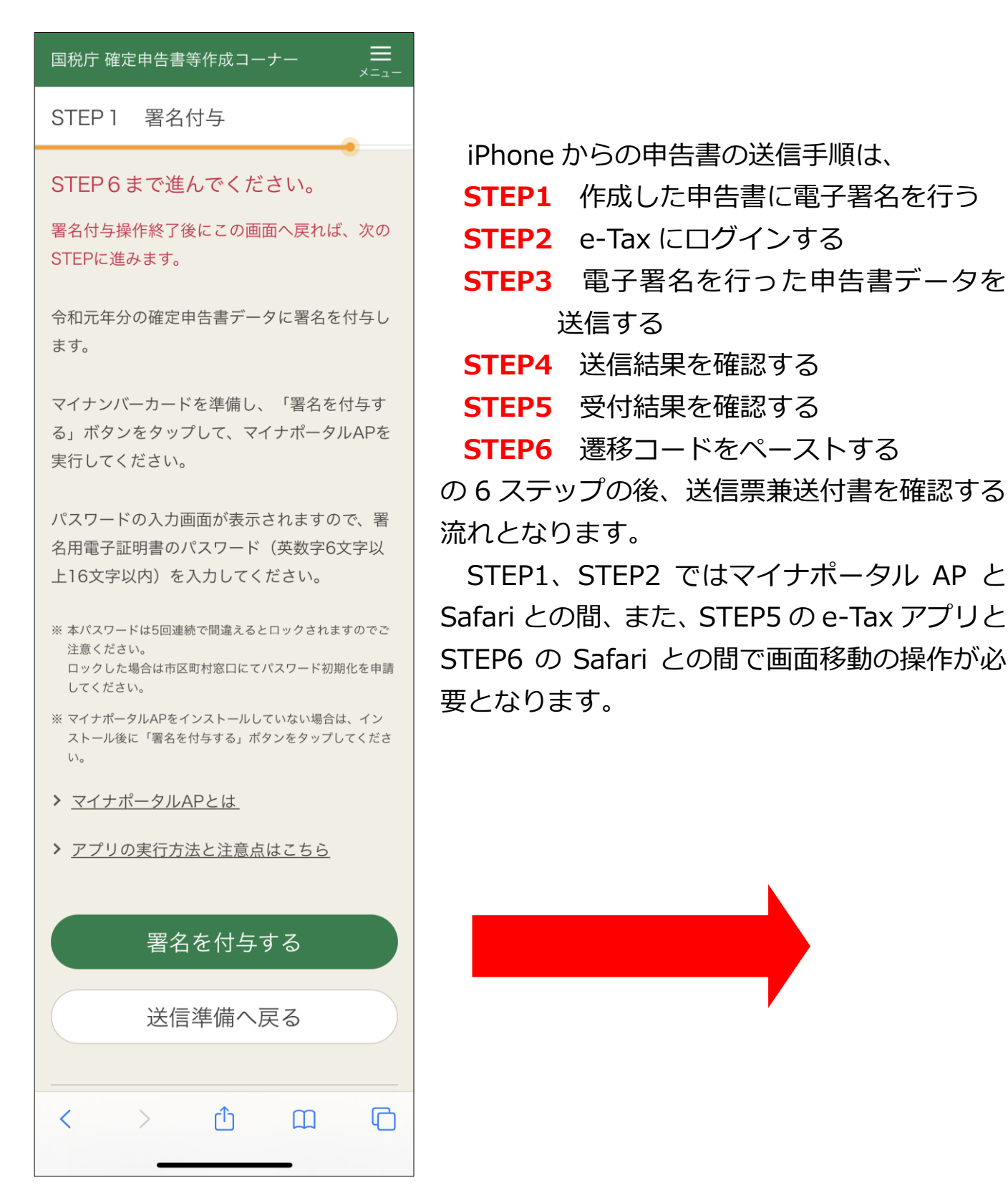

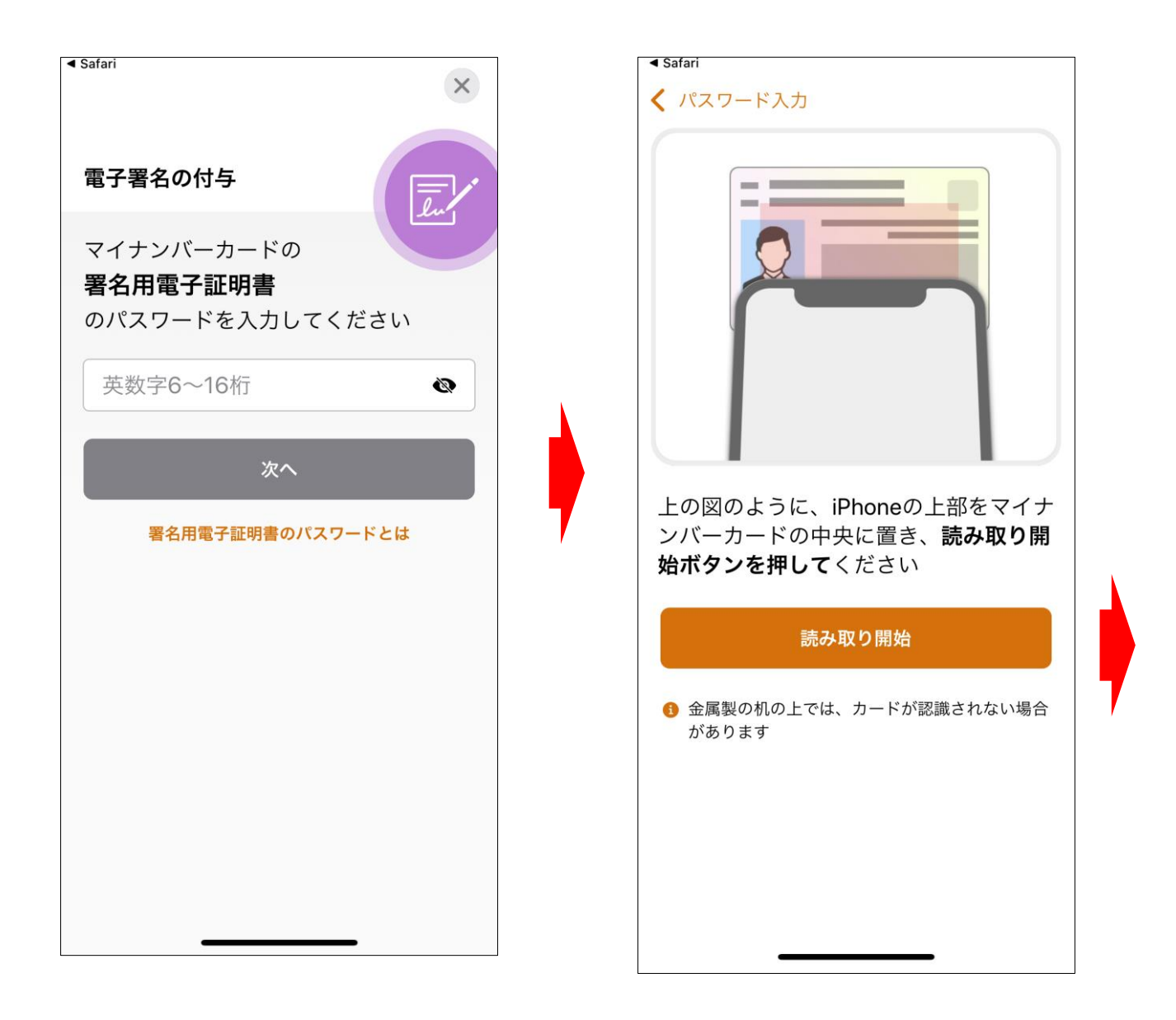

マイナポータル AP の画面が表示されますので、マイナンバーカードの署名用 電子証明書のパスワード(英数字6桁~16桁)を入力し、次へをタップします。 画面の図のように、iPhone の上部をマイナンバーカードの中央に置いて、 読み取り開始をタップします。

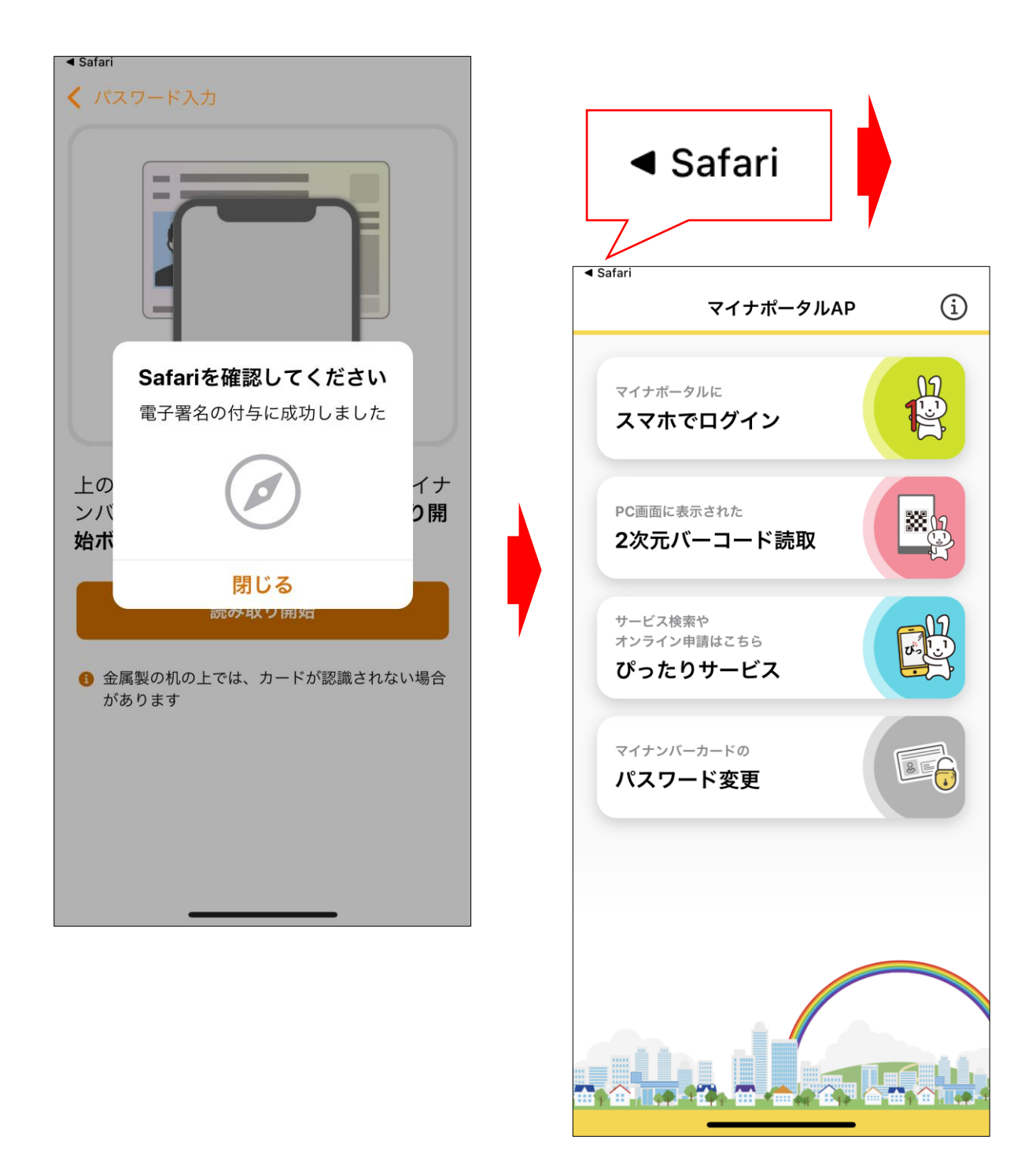

「Safari を確認してください 電子署名の付与に成功しました」のメッセージ が表示されますので、メッセージにある<mark>閉じる</mark>をタップします。

画面がマイナポータル AP の画面にかわりますので、画面左上の「◀ Safari I をタップします。

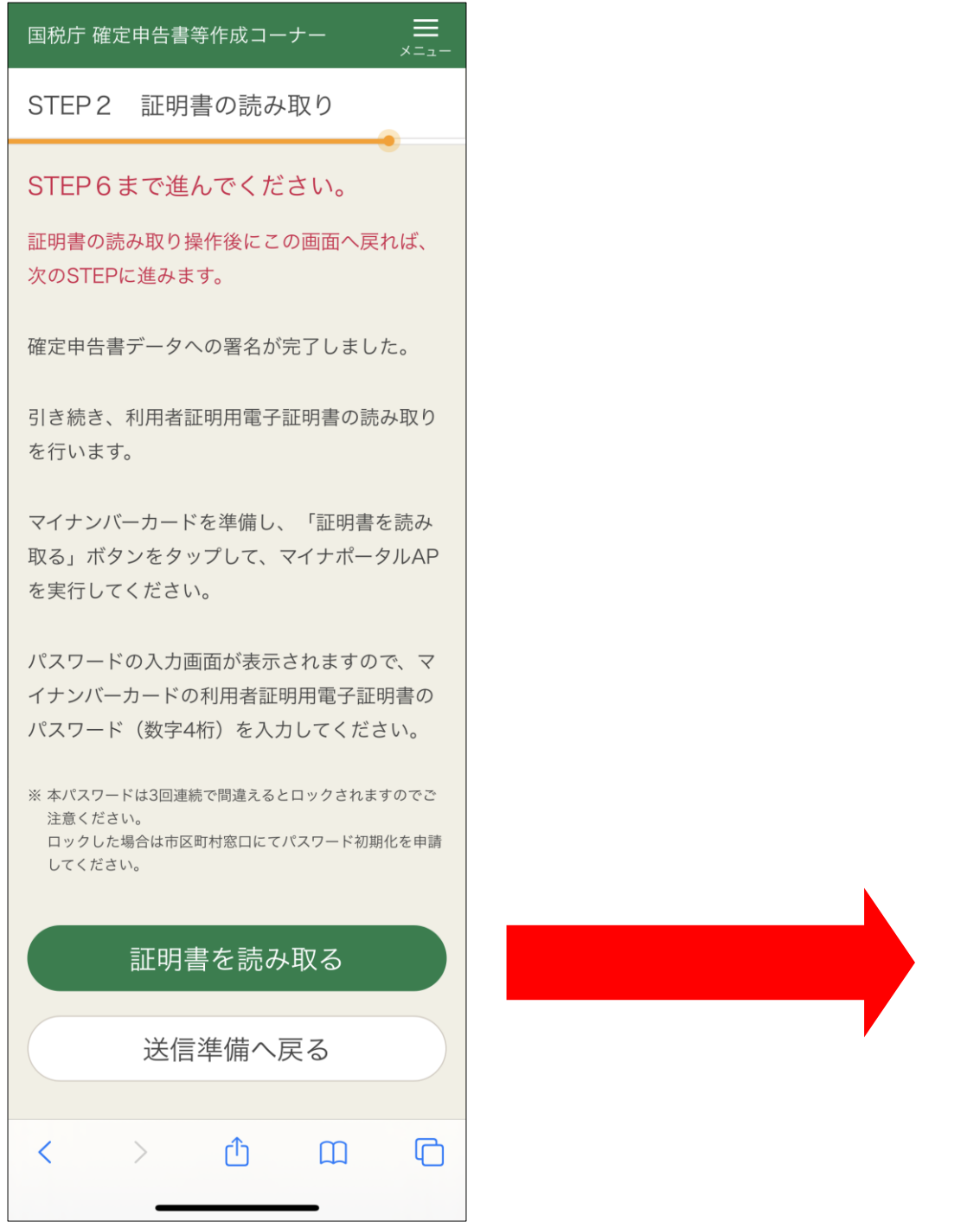

Safari の画面である確定申告書等作成コーナーの STEP2 画面が表示された ら、証明書を読み取るをタップします。

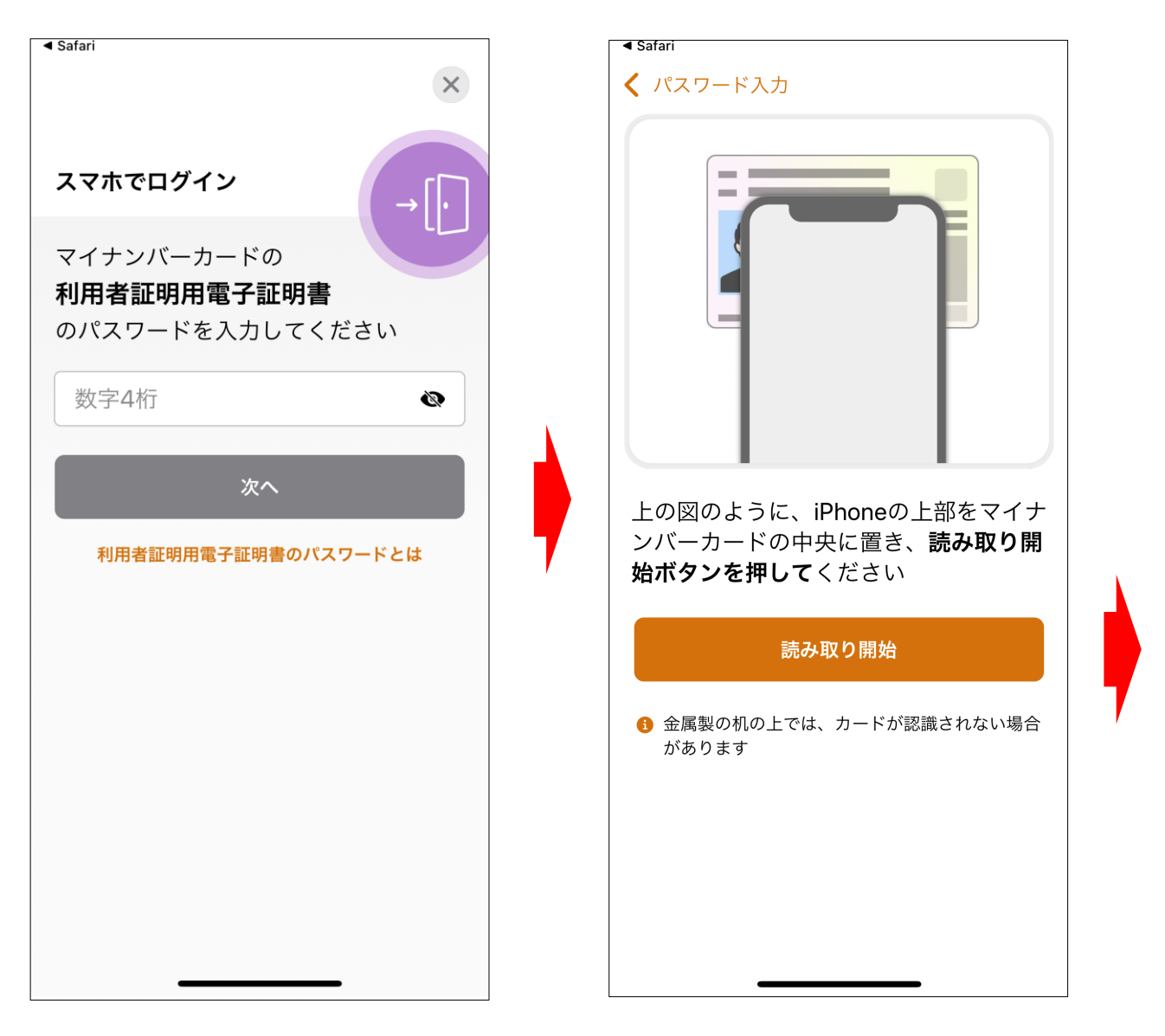

マイナポータル AP の画面が表示されますので、マイナンバーカードの利用者 証明用電子証明書のパスワード(数字4桁)を入力し、次へをタップします。 画面の図のように、iPhone の上部をマイナンバーカードの中央に置いて、 読み取り開始をタップします。

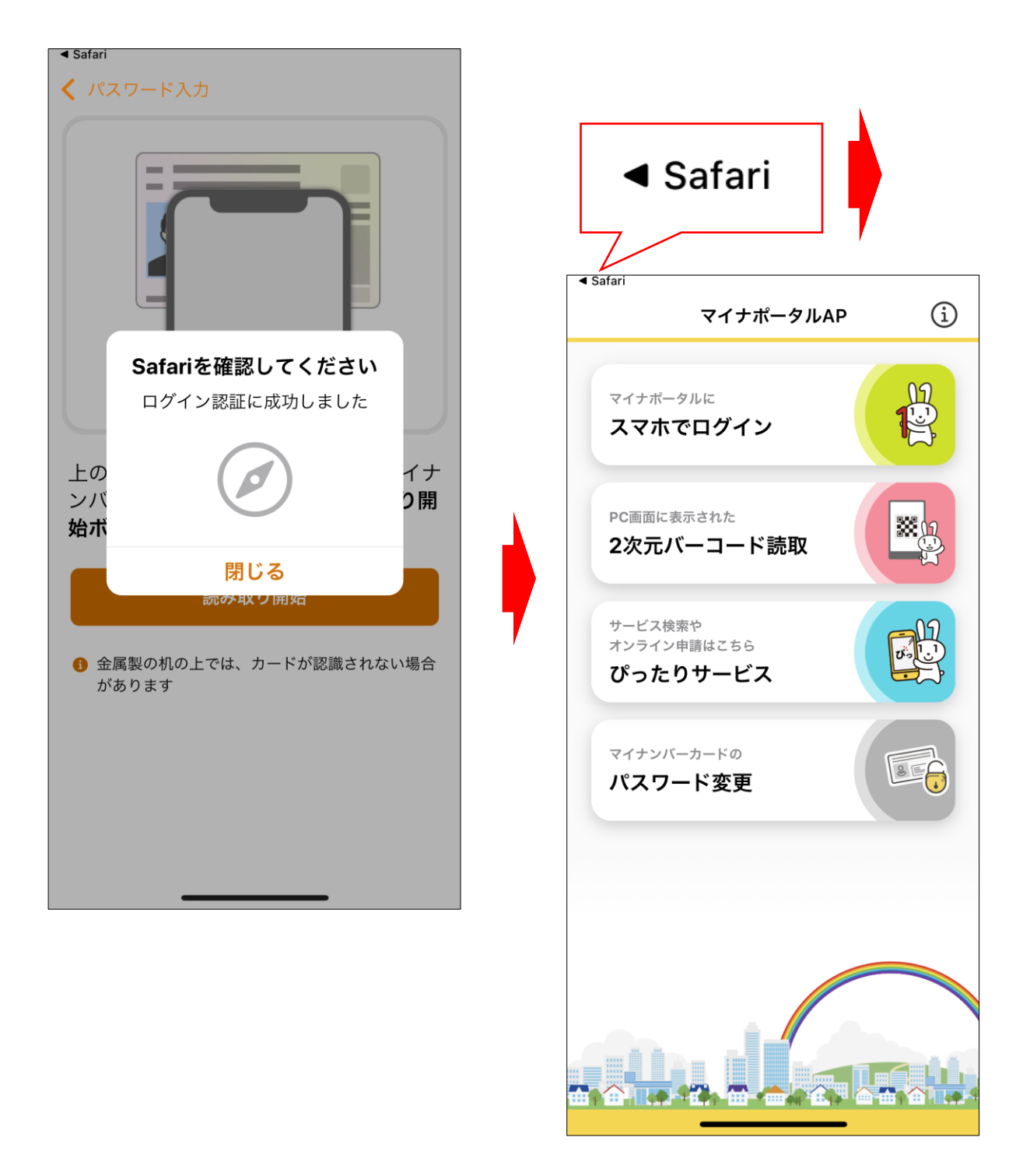

「Safari を確認してください ログインに成功しました」のメッセージが表示 されますので、メッセージにある閉じるをタップします。

画面がマイナポータル AP の画面にかわりますので、画面左上の「◀ Safari I をタップします。

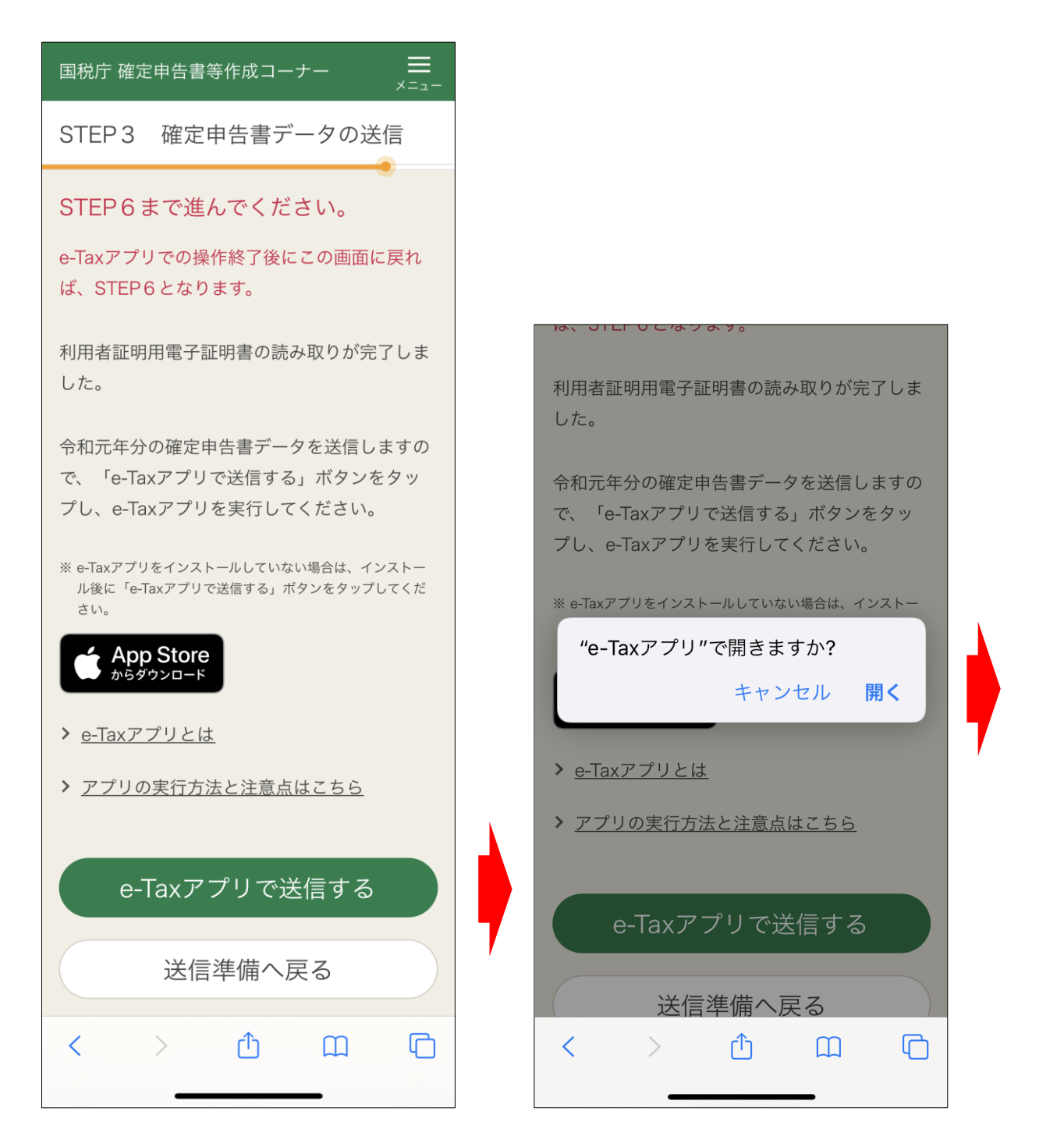

Safari の画面である確定申告書等作成コーナーの STEP3 画面が表示された ら、e-Tax アプリで送信するをタップします。 ダイアログが表示されますので、開くをタップします。

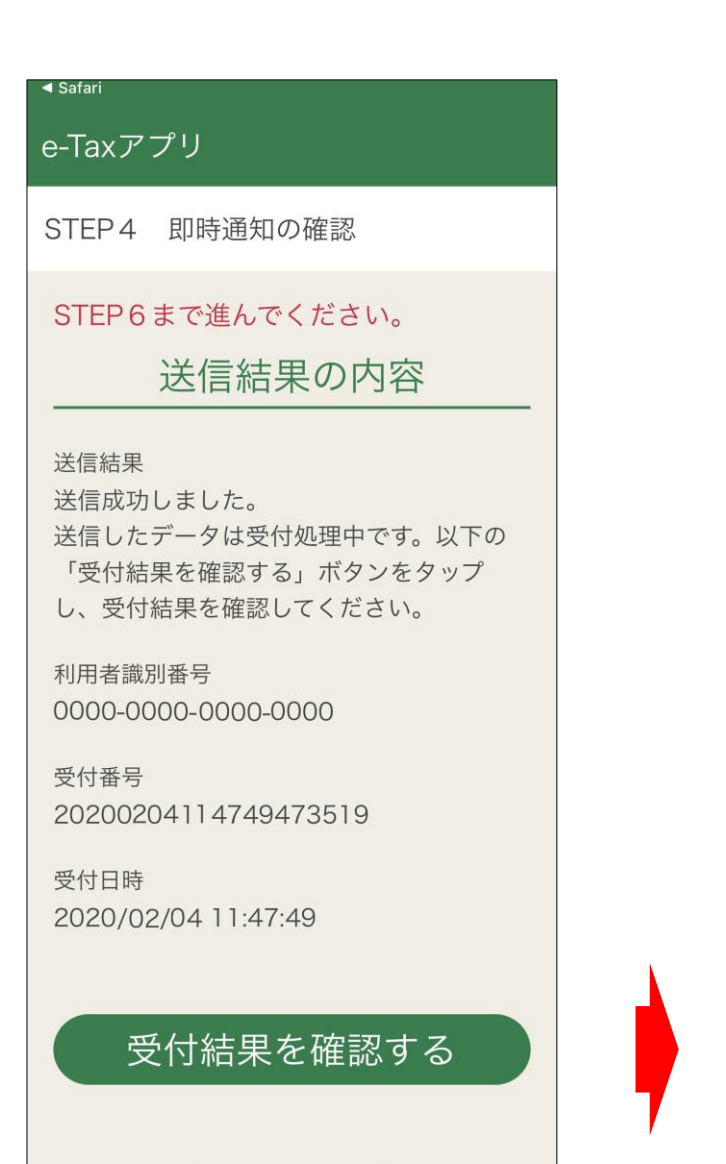

e-Tax アプリの画面が表示されます。 申告書データの送信が成功しましたの で、受付結果を確認するをタップし、受付 結果(受信通知)の確認画面で申告データ が正常に受け付けられたことを確認しま す。

画面の下部にある『遷移コード』(数字 6桁)を次の画面で入力しますので、遷移 <mark>コードをコピー</mark>をタップし、画面左上の 「 Safari」をタップします。

## Safari

e-Taxアプリ

STEP5 受付結果 (受信通知) の確認

STFP6まで進んでください。 遷移コードをコピーしてSafariの画面へ戻っ てください。

受付結果の内容

受付結果 以下の内容で確定申告書データを正常に受 け付けました。

提出先 麹町税務署

利用者識別番号 0000000000000000

氏名又は名称 国税 太郎

受付番号 20200204114749473519

受付日時 2020/02/04 11:47:49

年分 令和01年分

種目 所得税及び復興特別所得税

所得金額 ※所得金額は、申告書第一表の所得金額欄の「合計」欄 の金額を表示しています。 5.952.013円

第3期分の税額 納める税金 29,200円

受付結果確認後の作業について

データの保存や印刷処理等を行う必要があ るため、Safariを起動して以下の遷移コード (数字6桁)を入力してください。

遷移コード:000000 遷移コードをコピー

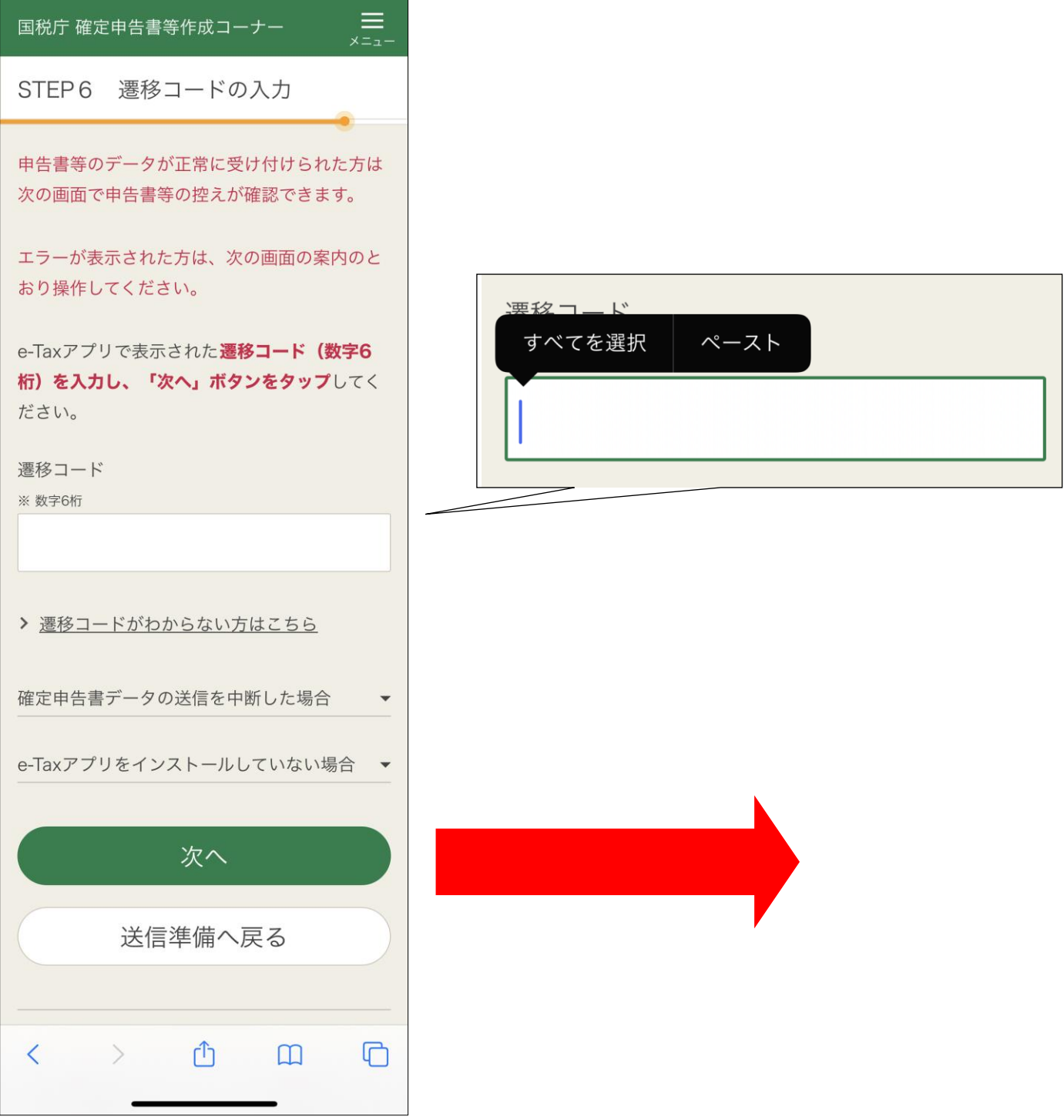

「遷移コード」欄をタップし、ペーストをタップすると、先ほどコピーした 『遷移コード』が入力されます。

次へをタップします。

『遷移コード』を忘れた場合には、「遷移コードがわからない方はこちら」を タップし、起動した e-Tax アプリの送信結果一覧に表示された遷移コードを確 認します。

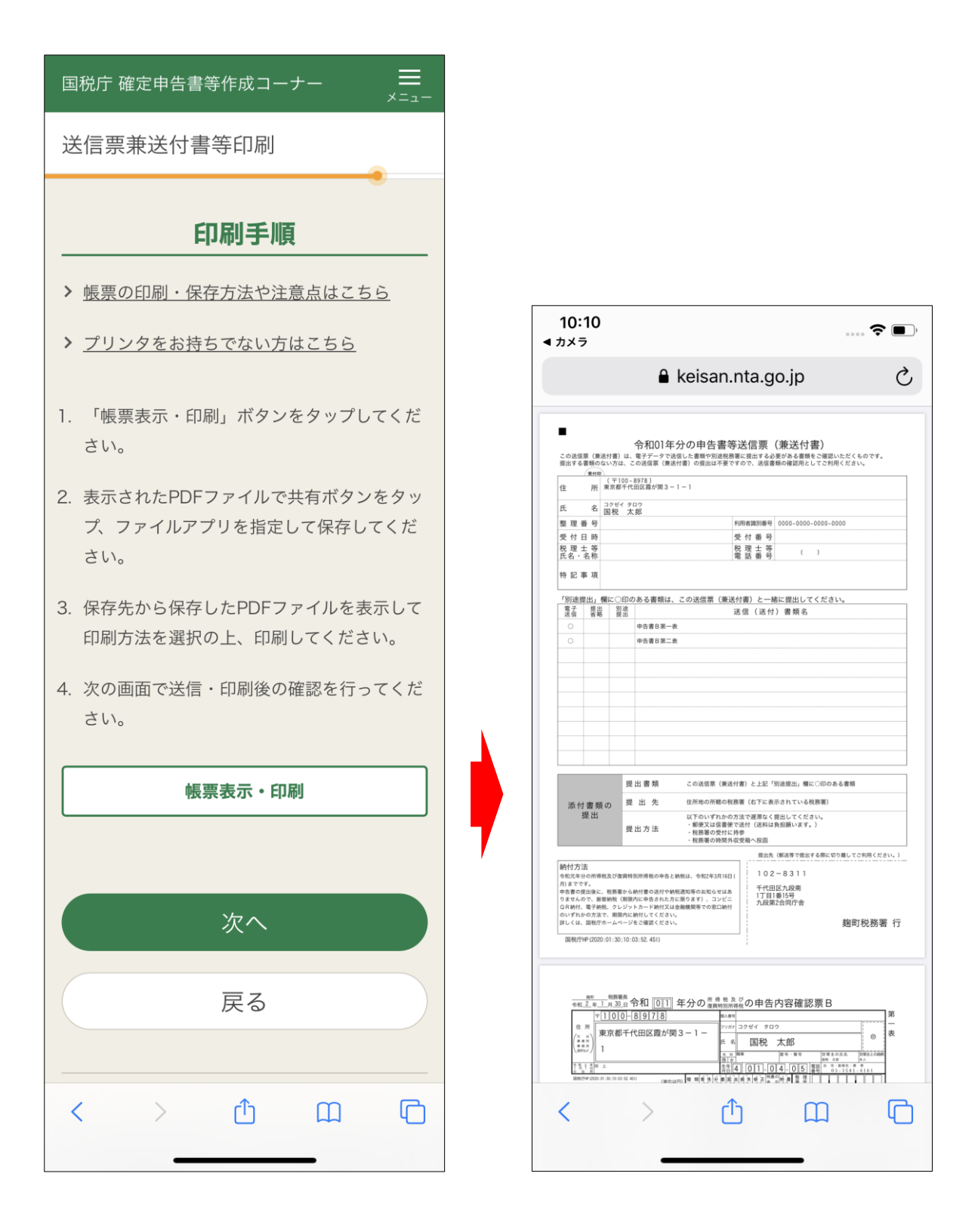

送信した結果を PDF で確認できます。

帳票表示・印刷をタップすると、申告書等送信票(兼送付書)が表示されます。